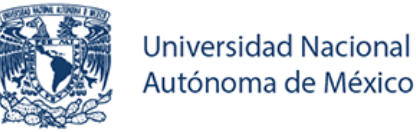

**Manual de Usuario**

# **Módulo "Inicio de Sesión Sistema Integra"**

ABCO / AFSF **Página 1 de <sup>6</sup>**

 $\overline{\phantom{a}}$ 

 $\blacksquare$ 

E

## **Sección Administradores y Estudiantes**

**tra** 

Este módulo permite llevar acabo el inicio de sesión de administradores y estudiantes registrados en el Sistema Integra.

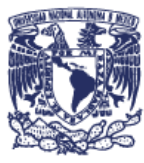

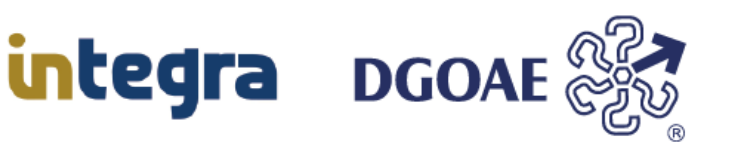

#### **Acciones:**

- Capturar la información de usuario y contraseña, para que el sistema verifique que sea un administrador o estudiante registrado.
- En caso de ser un administrador o estudiante, se verificará que la contraseña sea correcta para permitir el ingreso al Sistema Integra.
- En caso de no ser administrador o estudiante registrado el sistema lo informará, de ser este caso deberá de realizar el registro.

Usuario Administrador:

El nombre de usuario es el asignado por el sistema al momento de haber llevado acabo su registro como administrador.

Usuario estudiante:

El usuario está conformado por 9 dígitos, correspondientes al número de cuenta de la UNAM.

1. La pantalla de inicio de sesión, es la que se muestra a continuación:

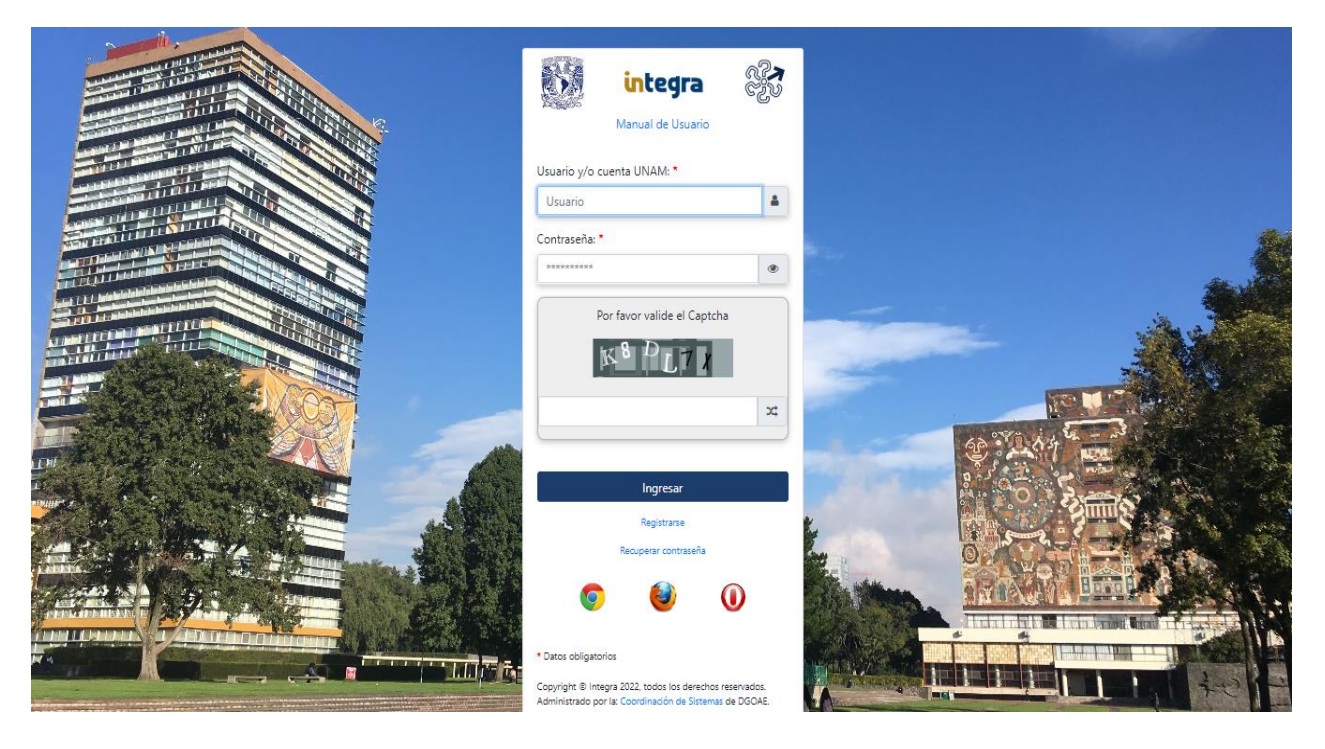

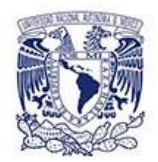

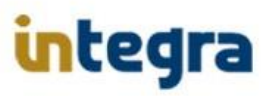

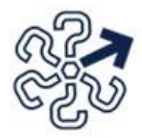

## **Iniciar sesión como Administrador registrado.**

1. Para iniciar sesión como usuario (administrador) registrado debe introducir en el campo **"Usuario y/o Cuenta UNAM"** su nombre de usuario como administrador, así como en el campo **"Contraseña"**, la contraseña que ingreso al momento de realizar su registro, también deberá de capturar el captcha y hacer clic en el botón **"Ingresar".**

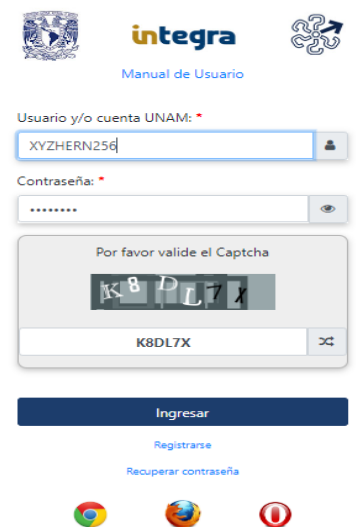

2. En el caso de que el usuario administrador no se encuentre registrado, o la contraseña esté incorrecta, el sistema mostrara la siguiente pantalla con el mensaje **"Usuario y/o contraseña incorrecta"**.

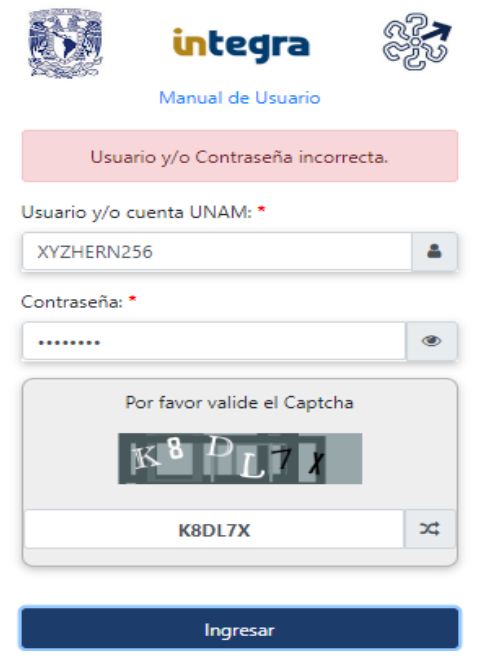

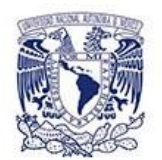

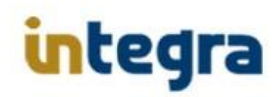

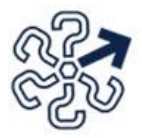

Para los dos casos anteriores, será necesario verificar el usuario y/o contraseña, en el caso de estar seguro del registro del usuario en el sistema, deberá de hacer clic en **"Recuperar contraseña"**, y posteriormente a la recuperación de la contraseña, ingrese al sistema. De lo contrario si no es un usuario registrado, deberá solicitar al administrador del sistema el alta de su registro como usuario administrador en el Sistema Integra.

En algunas ocasiones el sistema le informará que no coincide el captcha, por lo que deberá de verificar que se haya capturado correctamente los caracteres solicitados, ya que se puede dar el motivo que se confundan los caracteres solicitados, con esto el sistema confirmara el captcha para poder continuar y poder ingresar al sistema Integra.

Una vez ya validado su usuario y contraseña en el Sistema Integra, se mostrara la siguiente pantalla.

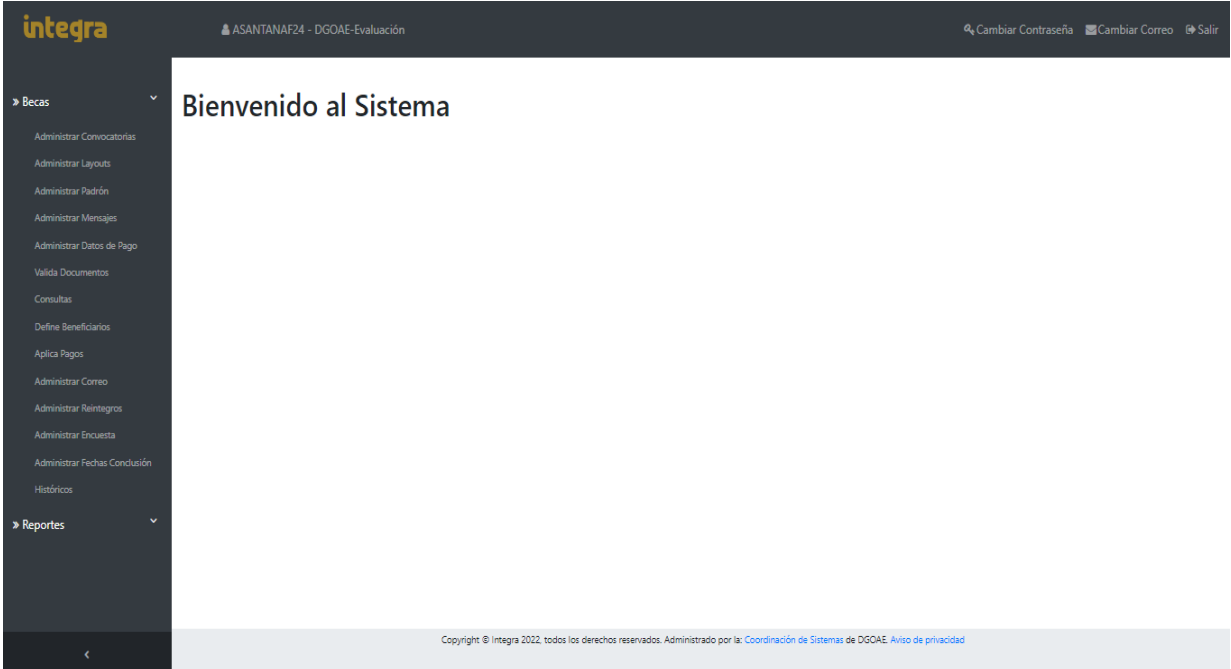

En la cual se muestran los menús de opciones correspondientes a su rol de usuario.

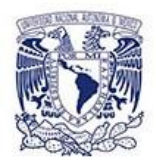

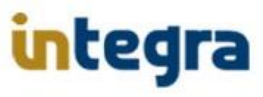

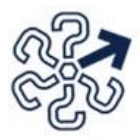

### **Iniciar sesión como estudiante registrado.**

1. Para iniciar sesión como usuario (estudiante) registrado debe introducir en el campo **"Usuario y/o Cuenta UNAM"** el número de cuenta UNAM, así como en el campo **"Contraseña"**, la contraseña que ingreso al momento de realizar su registro, también deberá de confirmar el captcha y hacer clic en el botón **"Ingresar".**

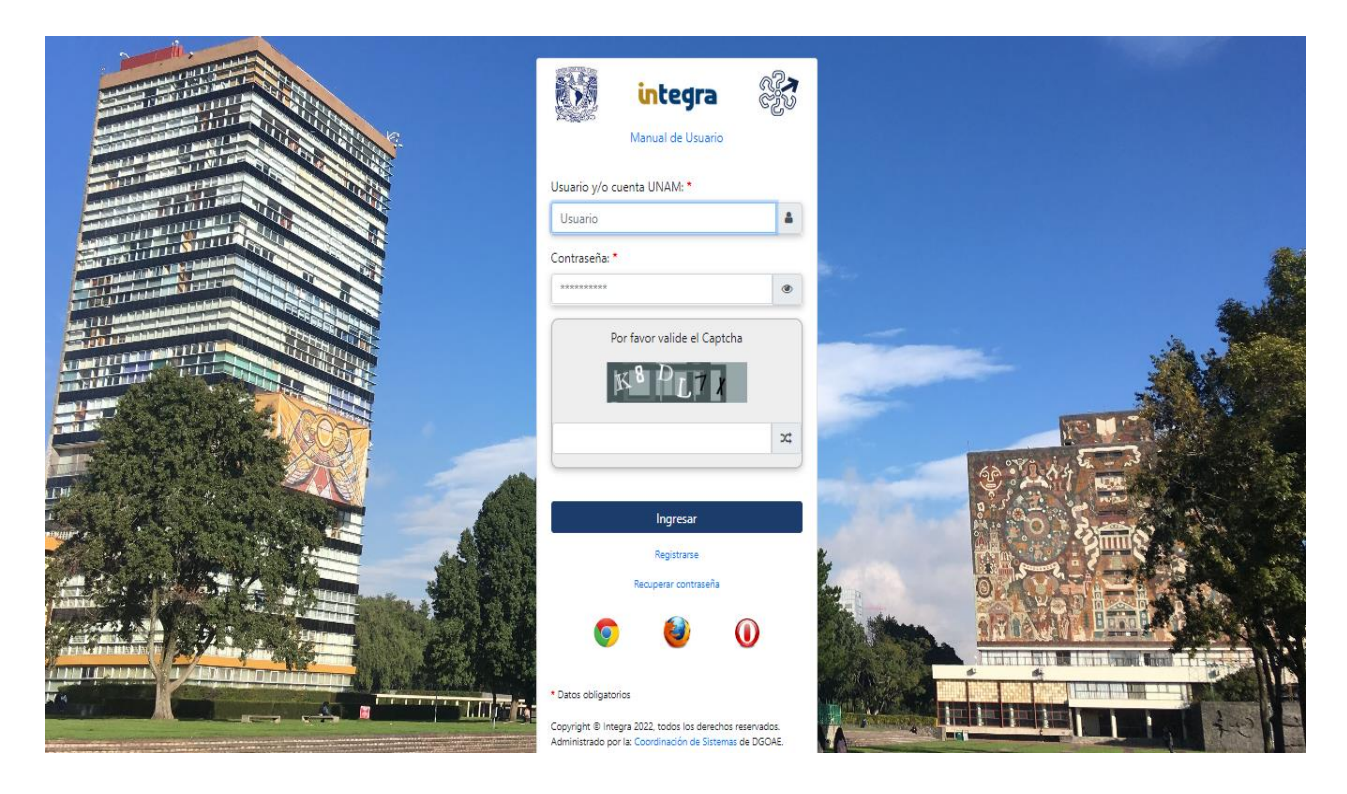

2. En el caso de que el usuario estudiante no se encuentre registrado, o la contraseña esté incorrecta, el sistema mostrara la siguiente pantalla con el mensaje **"Usuario y/o contraseña incorrecta"**.

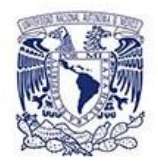

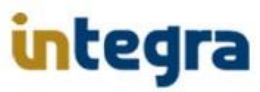

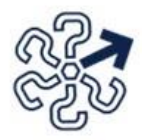

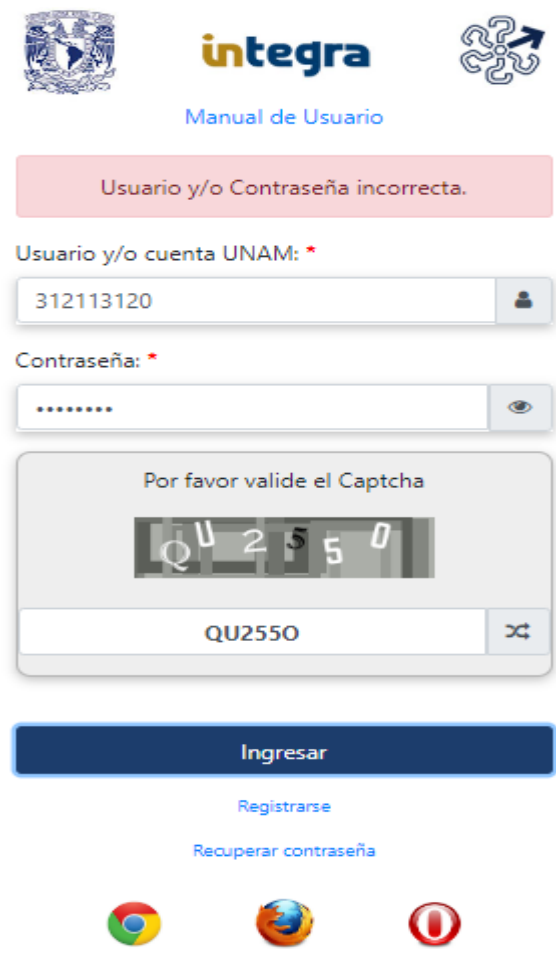

En este caso será necesario verificar el usuario y/o contraseña, de estar seguro del registro del usuario en el sistema, deberá de hacer clic en **"Recuperar contraseña"** y posteriormente a la recuperación de la contraseña, ingrese al sistema. De lo contrario si no es un usuario registrado, deberá de hacer clic en el botón **"Registrarse"** para llevar acabo el registro de estudiante como usuario del Sistema Integra.

Para continuar el sistema le solicitará que capture el texto del captcha para poder validarlo, deberá escribir los caracteres que se presentan en el cuadro de texto que se encuentra debajo de la imagen del captcha, con lo cual al contestarla correctamente, el sistema lo confirmara y permitirá ingresar al sistema Integra.

Una vez ya validado su usuario y contraseña como estudiante en el Sistema Integra, se mostrara la siguiente pantalla.

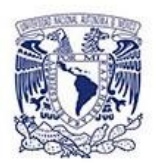

<u>integra</u>

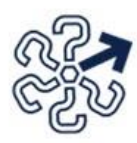

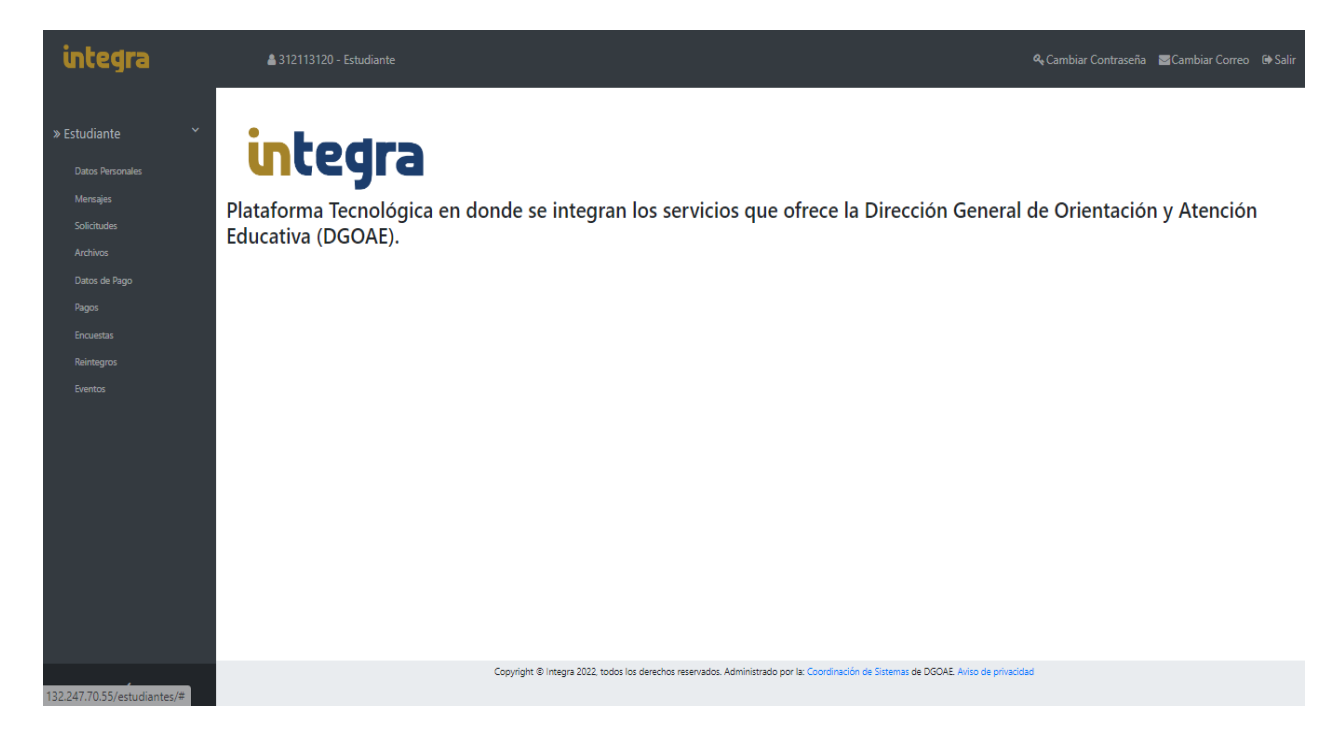

En el caso de que se haya capturado incorrectamente el captcha, el sistema le indicara con el mensaje **"Error, el Captcha no es válido."**, por lo que deberá de confirmar que lo haya escrito correctamente, así como confirmar el no haber confundido caracteres.

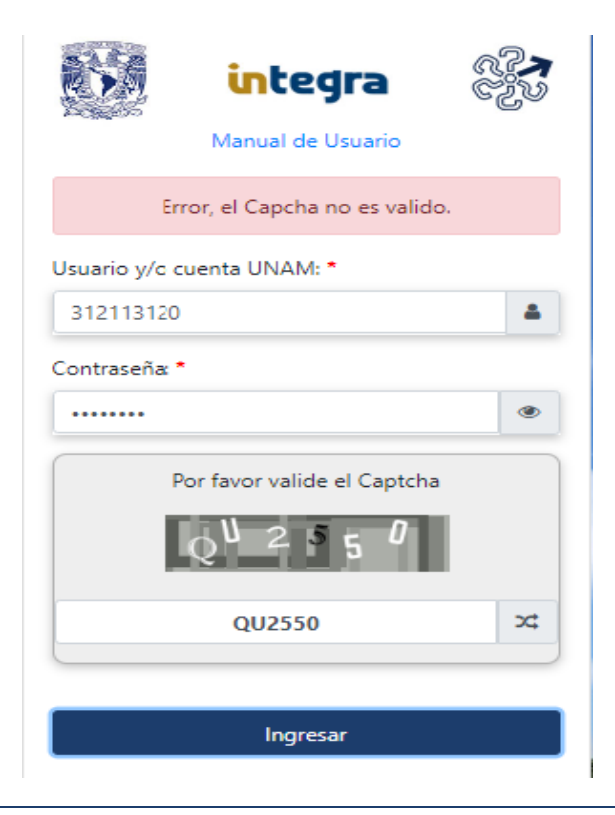

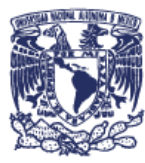

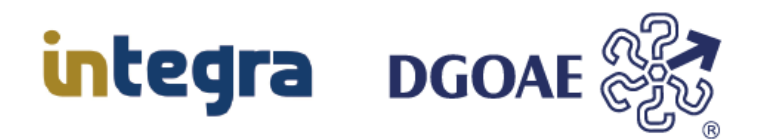

### **DIRECCIÓN GENERAL DE ORIENTACIÓN Y ATENCIÓN EDUCATIVA**

Dr. Germán Alvarez Díaz de León **Director General**

Dr. Mauricio Reyna Lara **Director de Becas y Enlace con la Comunidad**

Mtro. Antonio Baruch Cuevas Ortiz **Coordinador de Desarrollo Tecnológico**

#### **Coordinadores**

Dr. Germán Alvarez Díaz de León Mtro. Antonio Baruch Cuevas Ortiz

**Elaboración de contenido** Abel Francisco Santana Farfán

**Actualización**  L.I. Rodrigo López Camacho

**Última actualización**: 13 de Junio del 2024

Edición 2024 D.R. © 2024 Universidad Nacional Autónoma de México Ciudad Universitaria, Delegación Coyoacán, C.P. 04510, Ciudad de México, México

DIRECCIÓN GENERAL DE ORIENTACIÓN Y ATENCIÓN EDUCATIVA Todos los derechos reservados. Esta publicación no puede ser reproducida, ni en todo ni en parte, ni registrada en o trasmitida por, un sistema de recuperación de información, en ninguna forma ni por ningún medio, sea mecánico, fotoquímico, electrónico, magnético electro-óptico, por fotocopia o cualquier otro, sin el permiso por escrito de la UNAM.

Dirección General de Orientación y Atención Educativa

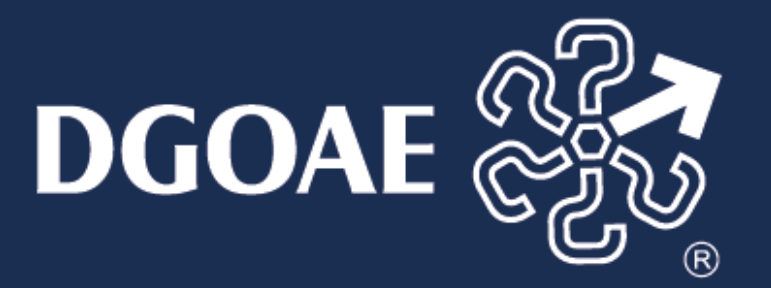